# Diseño de una aplicación Angular

Importación de un diseño desde Sketch

**GeneXus** 

En otro video vimos cómo realizar nosotros mismos las definiciones de diseño de nuestra aplicación utilizando el Design System Object.

En este video veremos cómo podemos importar el diseño de pantallas completas, son especificación de colores, tipos de letras y demás, hecho por un profesional en diseño de aplicaciones digitales, en Sketch, su herramienta habitual de trabajo, e importar ese diseño en nuestra aplicación GeneXus.

#### Diseño presentado por el diseñador

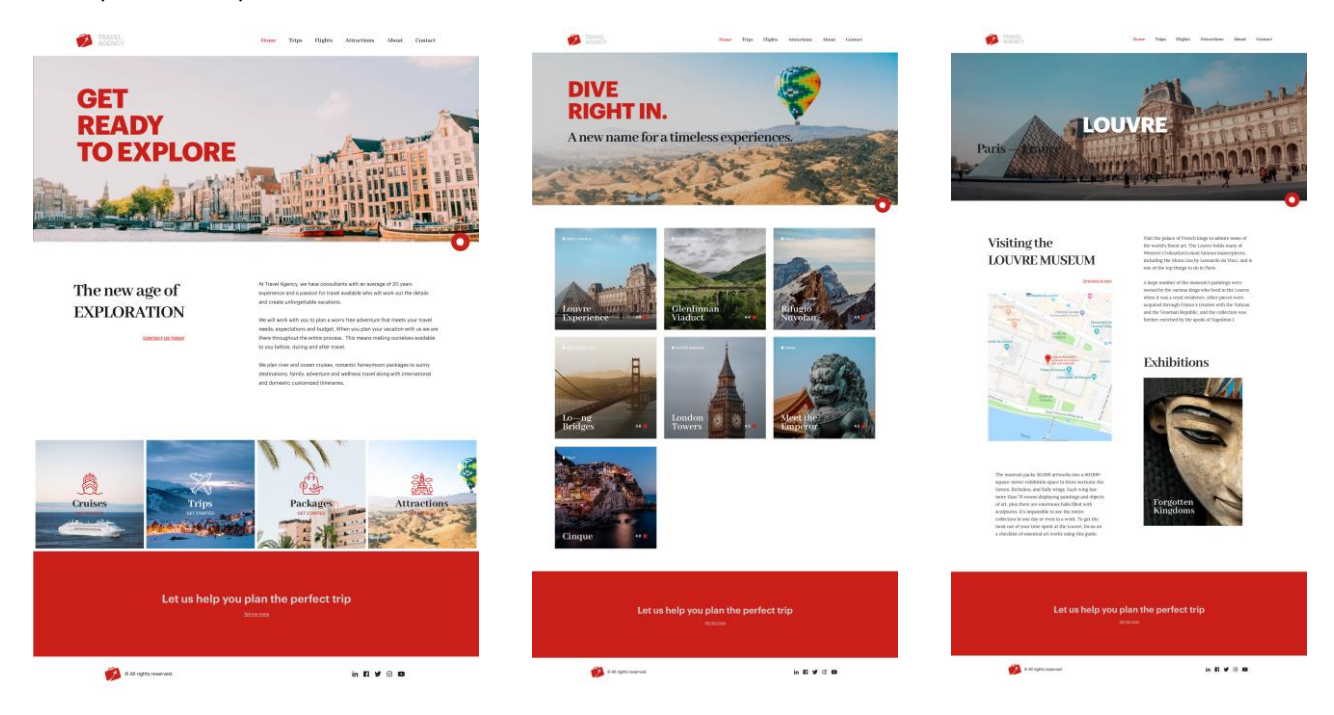

Hemos acordado con el diseñador que necesitamos una pantalla inicial que nos sirva de punto de partida para el resto de las pantallas de la aplicación, otra pantalla para ver la lista de atracciones turísticas disponibles y una tercera pantalla de detalle de una atracción turística.

Estas son las pantallas confeccionadas por el diseñador. En la de la izquierda que es la pantalla principal, vemos arriba del todo el logo de la aplicación y un menú de acciones. Más abajo, una imagen de fondo que tiene sobre ella un título destacado y abajo a su derecha un botón para iniciar un chatbot, luego una sección con datos de la agencia de viajes, debajo de ésta cuatro botones para acceder a los datos de las entidades que nuestra aplicación va a manejar y debajo de éstos un footer con un marco rojo con un mensaje y los links a las redes sociales.

Luego la pantalla del medio muestra en la parte superior el logo, el menú, una imagen contextual con título y botón de chatbot, una grilla de las atracciones turísticas disponibles y el footer. Vemos que muchos de estos elementos también se repiten en la tercera pantalla donde vemos el detalle de una atracción, en este caso del Louvre.

Evidentemente el diseñador ha hecho un buen trabajo, planteando un aspecto uniforme entre las pantallas, con una forma clara y limpia de presentar la información.

Importación desde Sketch

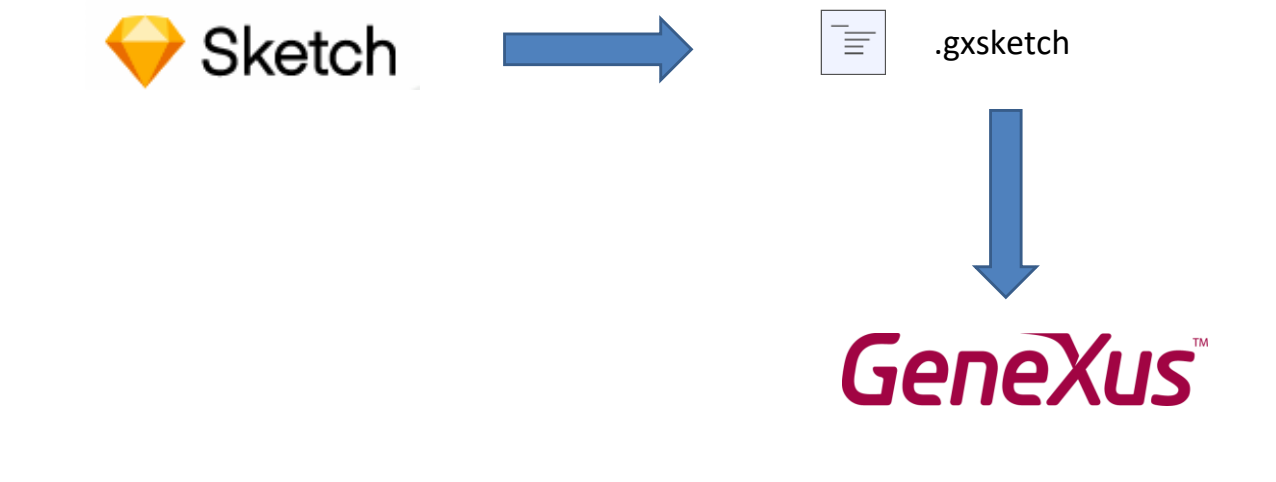

Este diseño lo realizó en la herramienta que usa siempre, en este caso Sketch. Luego utilizará un plugin de GeneXus instalado en Sketch que le permite crear un archivo de extensión gxsketch, que es el que nos envía.

GeneXus nos permite importar este archivo creado en la herramienta del diseñador, directamente a nuestra KB y todos los elementos de diseño quedarán automáticamente creados en un Design System Object e incluso se crearán los objetos GeneXus correspondientes con todos los controles necesarios para que funcione la aplicación, con las pantallas que vimos antes.

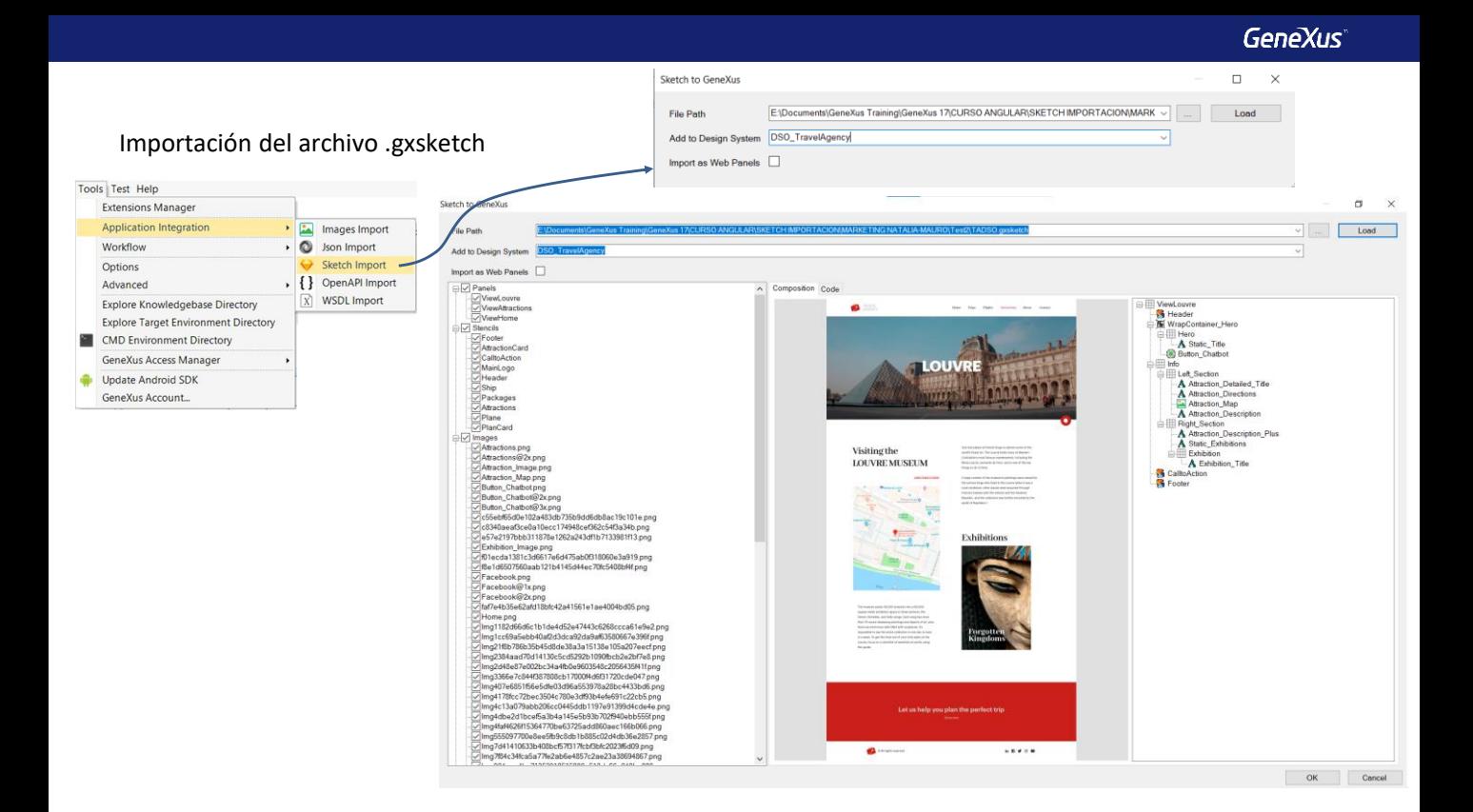

Para importar el archivo .sketch que nos envió el diseñador, vamos a Tools/Application Integration y elegimos Sketch import (En GeneXus 18 es Design Import).

Agregamos el nombre del Design System Object donde queremos que queden guardadas todas las definiciones de diseño.

El check box Import as Web Panels lo dejamos desmarcado, porque queremos que se creen panels y no webpanels.

Si hacemos clic en alguno de los panels que la importación a crear, vemos su vista previa y corroboramos que corresponden al diseño que validamos. A la derecha se nos informa los controles que contendrá.

Vemos que también importará las imágenes para poder ejecutar el panel con datos fijos que nos permitirán ejecutar y verificar que la funcionalidad es la deseada. Luego deberemos sustituir estos datos fijos, por los datos almacenados en la base de datos de nuestra aplicación.

Estamos de acuerdo, así que presionamos OK.

#### Objetos creados en la importación

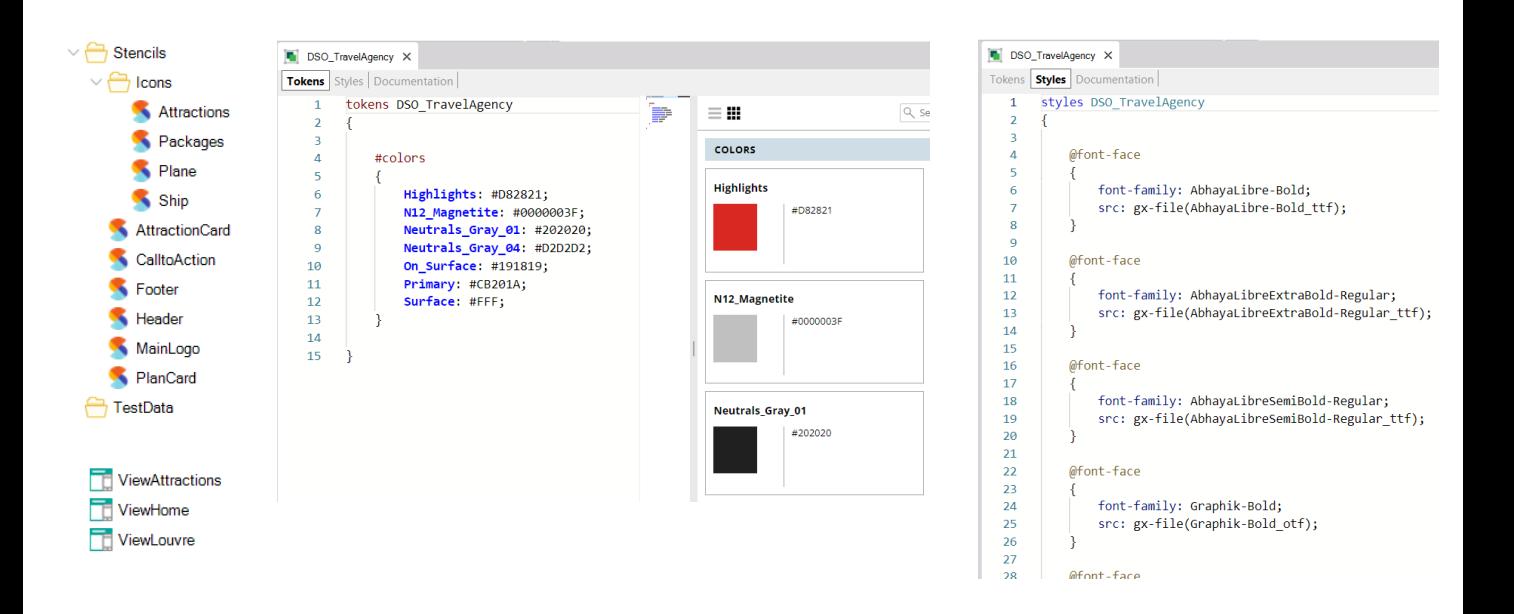

En la ventana de Output se muestra el progreso de la importación y el resultado sin errores.

En el KB Explorer, vemos que se crearon dos folders: Stencils que contiene varios stencils utilizados para encapsular diseño en la aplicación y Test Data, que contiene data providers y sdt para cargar datos fijos, que nos permita probar la aplicación para ver si el diseño quedó como esperábamos.

Mas abajo vemos que se creó el Design System Object DSO\_TravelAgency, que si lo abrimos vemos los Tokens y Styles que definen la apariencia de los controles en pantalla.

Abajo del todo encontramos que se crearon automáticamente los objetos panels que habíamos visto en la pantalla del wizard de importación, como el de la página inicial (ViewHome), el que muestras las atracciones (ViewAttractions).

# Objetos panels creados automáticamente en la importación

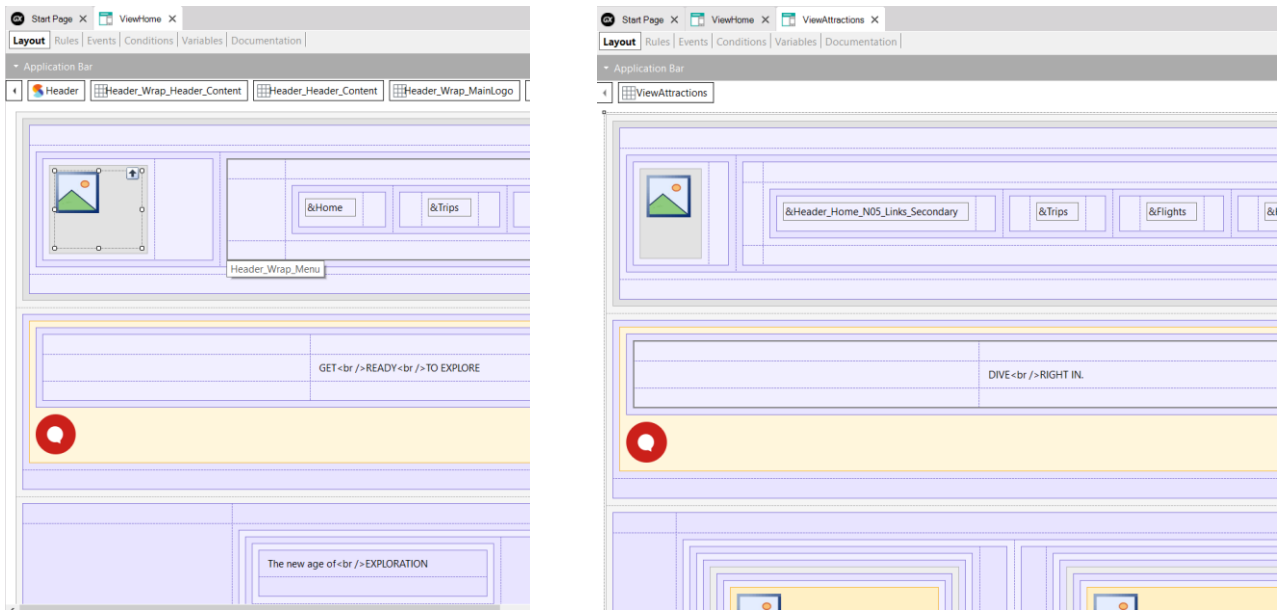

Si vemos el form del ViewHome observamos que ya están incluidos todos los componentes para el contenido visual, como , tablas, variables, imágenes, etc. todo creado automáticamente en el proceso de importación. Y lo mismo para el panel ViewAttractions.

#### Objetos creados en la importación

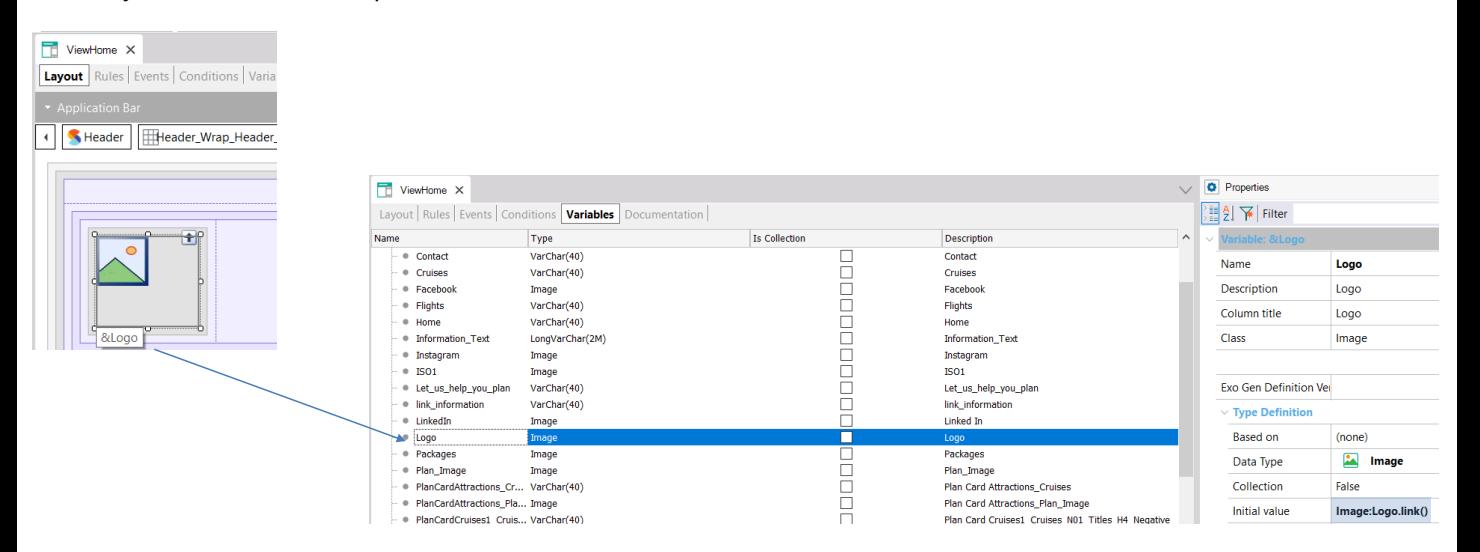

Si abrimos el panel ViewHome, y vamos a ver las variables, vemos que las imágenes se cargaron mediante la propiedad Initial Value, haciendo referencia a las imágenes que el proceso de importación cargó en la KB.

Y si vamos a los eventos, vemos que también está programada la interacción entre paneles, ya que al presionar el botón de atracciones, nos invoca al panel ViewAttractions.

## Objeto de startup de nuestra aplicación

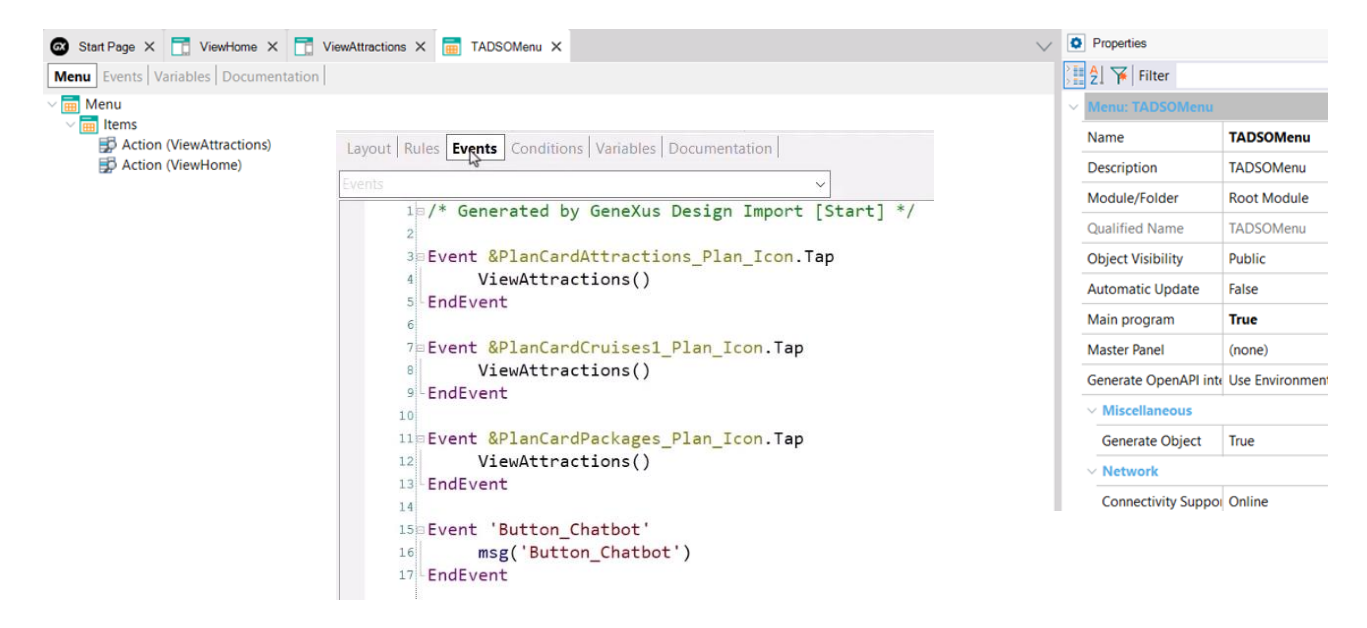

Aquí podemos ver que se también creó un objeto menú, que por defecto sería el objeto main a ejecutar. Vemos que en los eventos, se invocan a los otros paneles de la aplicación.

Este objeto se verá solamente en la generación para plataforma nativa, en el caso de Angular, el objeto que se va a ver primero es el ViewHome, que es la segunda opción del menú.

Para ejecutar, ponemos al objeto ViewHome como Startup Object y damos F5.

## La aplicación en ejecución con datos fijos

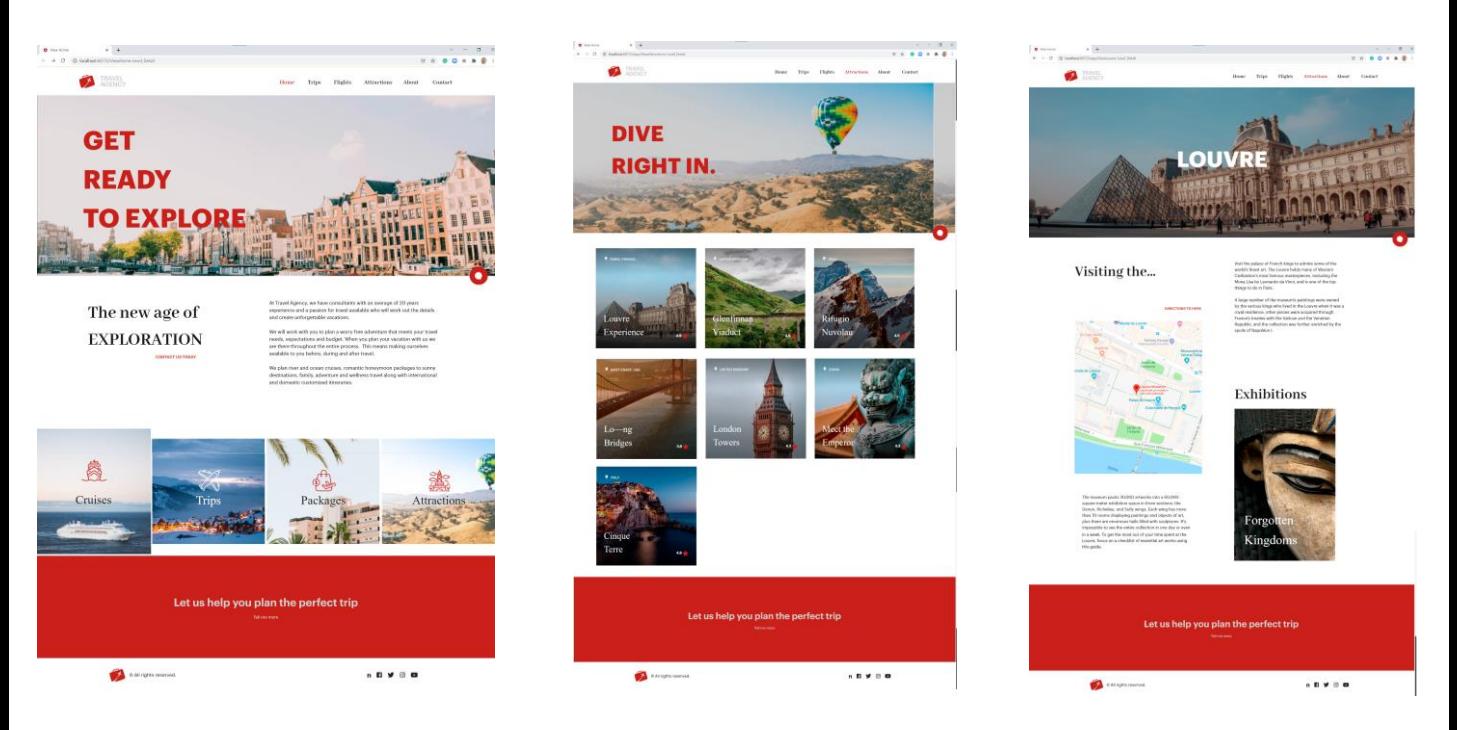

Vemos que se ejecuta la pantalla inicial y que quedó tal cual lo previó nuestro diseñador!.

Hacemos clic en Attractions y vemos la lista de atracciones turísticas de la agencia de viajes.

Recordemos que estamos viendo los datos fijos que se cargaron durante la importación.

Si hacemos clic en el Louvre, vemos que nos aparece un página con información detallada, todo con un diseño prolijo y estéticamente agradable.

Este ejemplo nos permitió ver cómo es el proceso de desarrollo de una aplicación y lo importante que es trabajar en equipo con personas con diferentes perfiles, cada uno aportando a la mejor solución.

## Modificación de los nuevos objetos para que accedan a datos de la base de datos

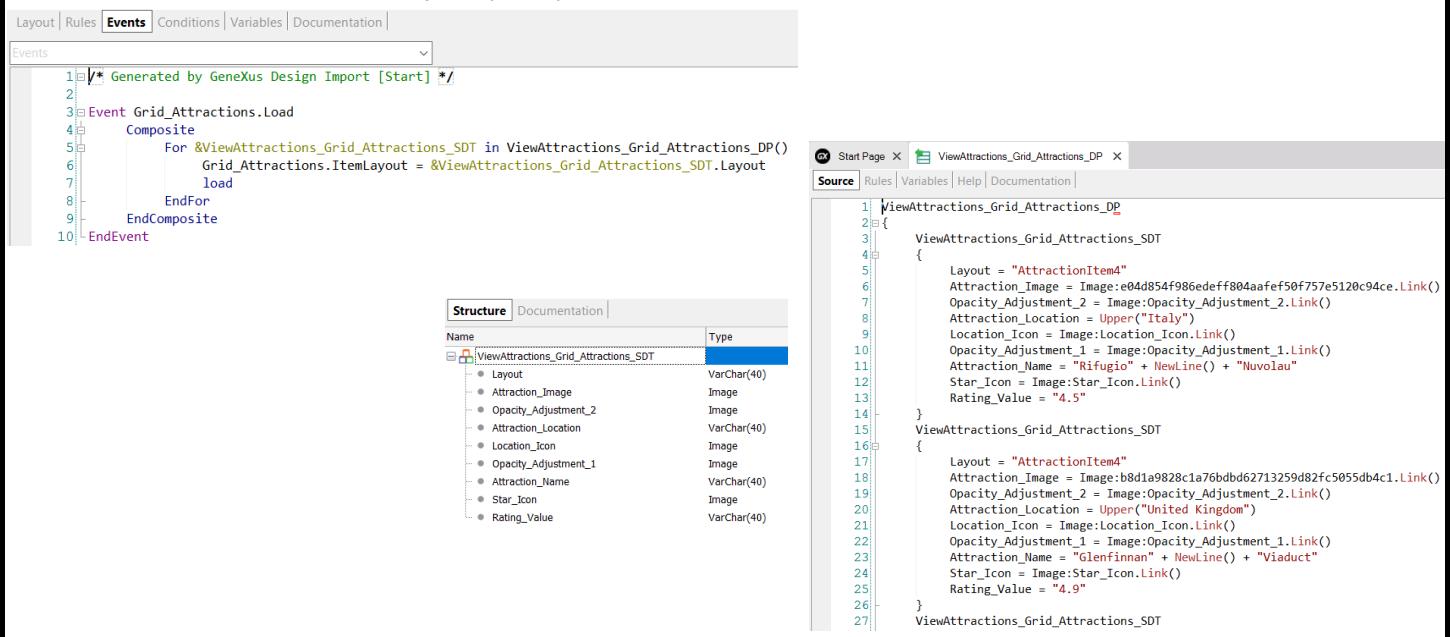

Hasta ahora estuvimos viendo datos fijos de prueba, que los diseñadores agregaron para que podamos ver el comportamiento de la aplicación con el nuevo diseño. Así que vamos a hacer algunos cambios, para que podamos ver los datos reales de nuestra base de datos.

Si vamos a Los eventos del panel ViewAttractions, vemos que la grilla se carga utilizando una variable tipo SDT de nombre &ViewAttractions\_Grid\_Attractions\_SDT y el data provider ViewAttractions\_Grid\_Attractions\_DP.

Vamos a sustituir la carga del DP para que en lugar de tomar datos fijo, utilice los atributos de la tabla Attraction y de la tabla Country.

Modificación de los nuevos objetos para que accedan a datos de la base de datos

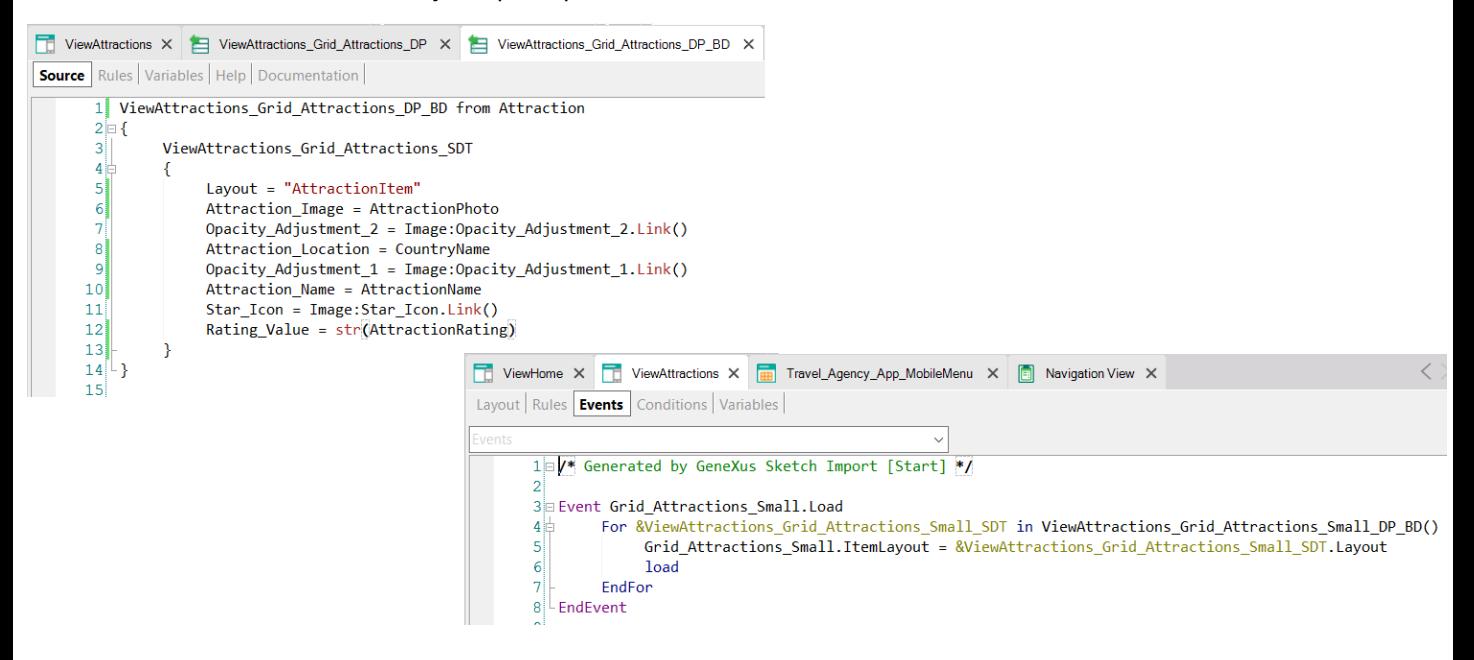

Al Data Provider le hacemos Save As y guardamos el nuevo data provider con el nombre ViewAttractions Grid Attractions DP BD.

Agregamos la cláusula from Attractions, y cargamos el campo Attraction\_image con el valor del atributo AttractionPhoto, el campo Attraction\_name con el atributo AttractionName, a Attraction\_location le asignamos el atributo CountryName y a Attraction\_rating le asignamos el valor del atributo AttractionRating (Agregarlo en la transacción Attraction). Borramos todo lo que no nos sirve.

Ahora volvemos al panel ViewAttractions y cambiamos el data provider que carga las atracciones, por el nuevo que construimos.

Salvamos, damos botón derecho sobre el panel ViewHome y elegimos Run.

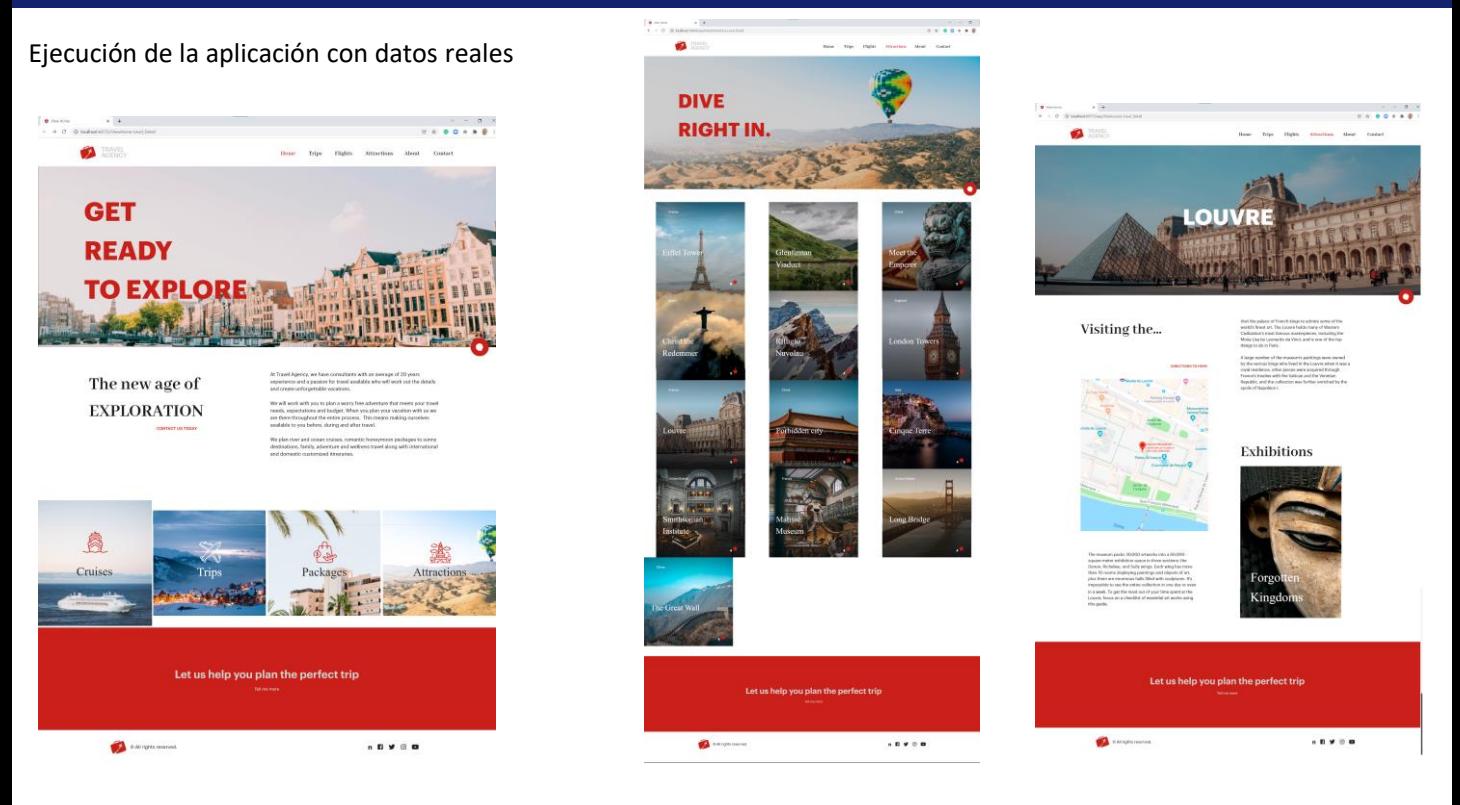

Si vamos a las atracciones, vemos que estamos recorriendo las atracciones que teníamos cargadas en la base de datos, ya que vemos a la Torre Eiffel, o al Viaducto Glennfinn que en los datos fijos no estaban y si paginamos vemos que están todas las atracciones. Si hacemos clic en Louvre vemos la página del detalle de la atracción.

Estamos cumpliendo nuestro objetivo pedido por la Agencia de mostrar todas las atracciones turísticas, pero ahora con la aplicación con un diseño más apropiado.

No cabe duda de que si disponemos de un diseñador en nuestro equipo, nunca haríamos el trabajo de escribir a mano el DSO desde cero, sino que la importación de estas definiciones desde Sketch nos resuelve el diseño en forma más profesional y podemos dedicarnos a la parte funcional de nuestra aplicación.

Esta forma de trabajar en la que integramos el diseño de un profesional a nuestro proyecto GeneXus nos brinda muchas ventajas, ya que se optimiza el esfuerzo, haciendo que cada integrante del equipo aporte según su perfil, en lo que mejor hace.

En siguientes videos abordaremos otros temas como agregamos seguridad a nuestra aplicación o cómo hacemos para ponerla en producción en las instalaciones del cliente.

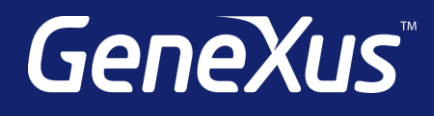

training.genexus.com wiki.genexus.com training.genexus.com/certifications